# **Dell UltraSharp 40 Svängd WUHD Monitor-U4021QW Dell Display Manager Bruksanvisning**

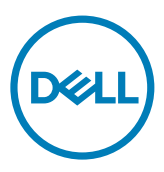

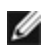

**OBS! OBS! indikerar viktig information som hjälper dig att använda din dator bättre.**

**Copyright © 2020 Dell Inc. eller dess dotterföretag. Med ensamrätt.** Dell, EMC och andra varumärken är varumärken som tillhör Dell Inc. eller dess dotterföretag. Andra varumärken kan vara varumärken som tillhör respektive ägare.

 $2020 - 12$ 

Rev. A00

## **Innehåll**

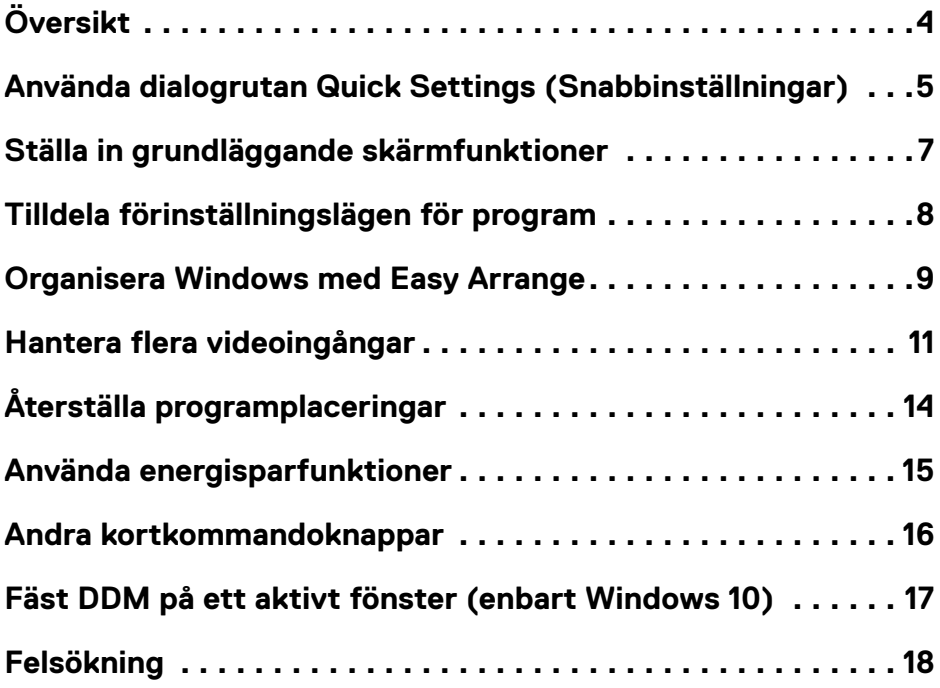

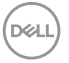

# <span id="page-3-0"></span>**Översikt**

Dell Display Manager är ett Microsoft Windows-program som används för att hantera en skärm eller en grupp av skärmar. Det möjliggör manuell justering av den visade bilden, tilldelning av automatiska inställningar, energihantering, organisering av fönster, bildrotering och andra funktioner på vissa Dell-modeller. Efter installationen, kör Dell Display Manager varje gång när systemet startar, och placera sin ikon i meddelandefältet. Information om skärmar som är anslutna till systemet är alltid tillgänglig när man hovrar över meddelandefältikonen.

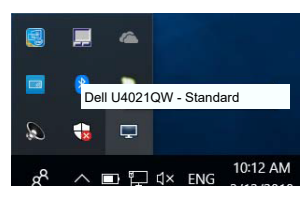

 **OBS! Dell Display Manager använder DDC/CI-kanal för att kommunicera med skärmen. Aktivera DDC/CI i menyn på följande sätt.**

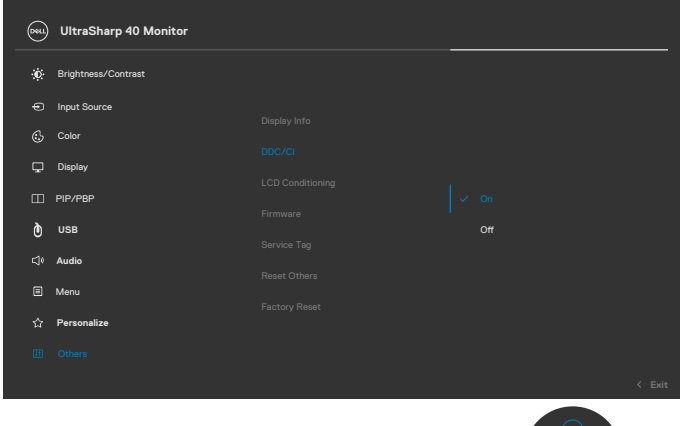

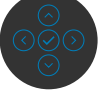

#### <span id="page-4-0"></span>**Använda dialogrutan Quick Settings (Snabbinställningar)**

Klicka på ikonen för Dell Display Managers meddelandefält för att öppna dialogrutan **Quick Settings (Snabbinställningar)**. När mer än en Dell-skärm med stöd är ansluten till datorn, kan man välja en speciell målskärm med menyn. Dialogrutan **Quick Settings (Snabbinställningar)** möjliggör enkel justering av skärmens ljusstyrka, kontrast, upplösning, fönsterlayout osv. Du kan välja **Manual Mode (Manuellt läge)** eller **Auto Mode,(Automatiskt läge)** för att ändra skärmupplösningen.

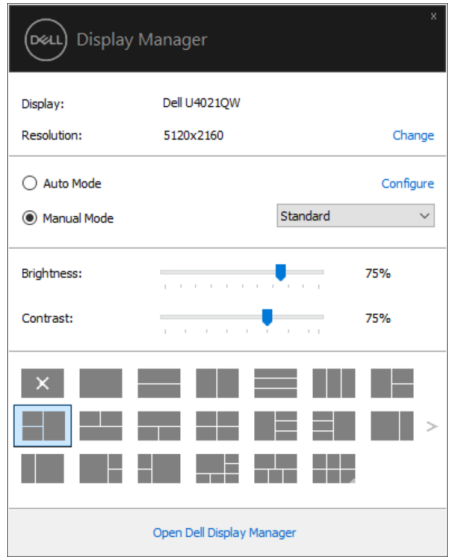

Dialogrutan **Quick Settings (Snabbinställningar)** ger också åtkomst till Dell Display Managers avancerade användargränssnitt, som används för att justera grundfunktioner, konfigurera automatiskt läge och åtkomst till andra funktioner.

<span id="page-5-0"></span>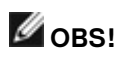

 $\int$ DELL

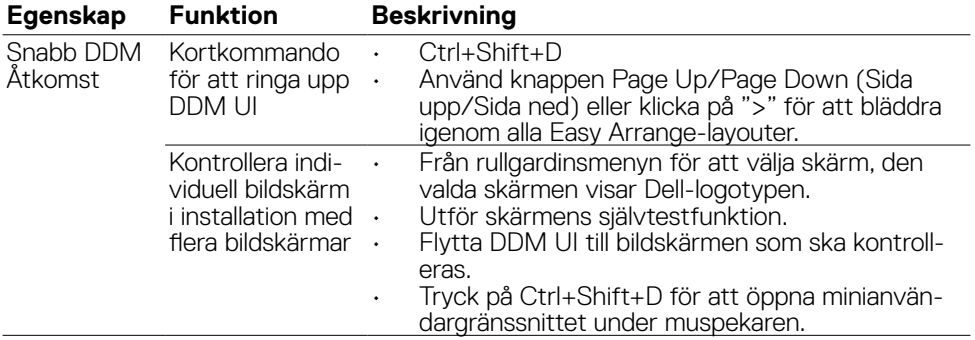

#### <span id="page-6-0"></span>**Ställa in grundläggande skärmfunktioner**

Man kan välja **Manual Mode (Manuellt läge)** för att välja ett förinställningsläge manuellt eller välja **Auto Mode (Automatiskt läge)** som verkställer ett förinställningsläge baserat på det aktiva programmet. Ett skärmmeddelande visar det aktuella förinställningsläget närhelst det ändras. Den valda bildskärmens **Brightness (Ljusstyrka)** och **Contrast (Konstrast)** kan även justeras direkt från fliken **Basic (Grundläggande)**.

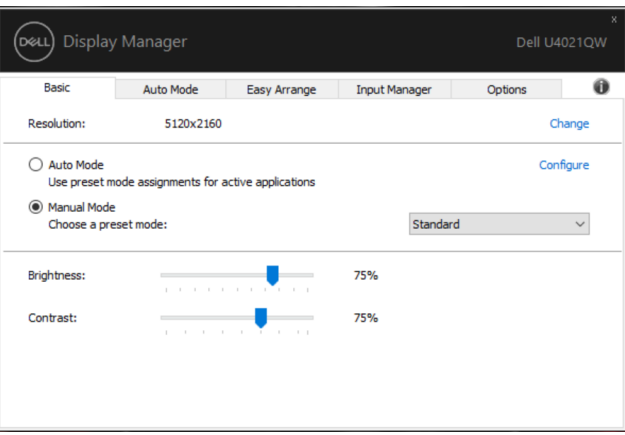

 **OBS! När flera Dell-skärmar är anslutna, välj "Enable display matrix control" (Aktivera matrisskärmskontroll) för att verkställa förinställningar för ljusstyrka, kontrast och färg för alla skärmar.**

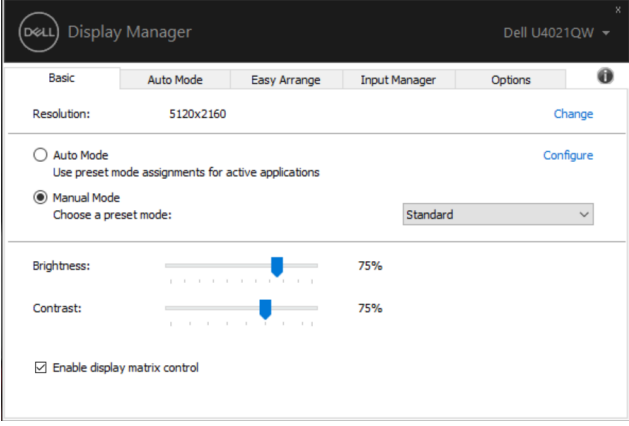

DØLI

#### <span id="page-7-0"></span>**Tilldela förinställningslägen för program**

Fliken **Auto Mode (Automatiskt läge)** ger dig möjlighet att associera ett specifikt **Preset Mode (Förinställningsläge)** med ett specifikt program, och verkställa det automatiskt. När **Auto Mode (Automatiskt läge)** är aktiverat, växlar Dell Display Manager automatiskt till motsvarande **Preset Mode (Förinställningsläge)** när det associerade programmet aktiveras. Det **Preset Mode (Förinställningsläge)** som tilldelats ett specifikt program kan vara detsamma på varje ansluten skärm, eller kan det skifta från skärm till skärm.

Dell Display Manager är förkonfigurerat för många populära program. För att lägga till ett nytt program i tilldelningslistan, drag bara programmet från skrivbordet, Windows startmeny eller någon annan plats, och släpp den på den nuvarande listan.

#### **OBS! Tilldelningar av förinställningsläge för kommandofiler, skript, inläsare och icke körbara filer som ZIP-arkiv eller packade filer, stöds inte.**

Man kan även konfigurera förinställningsläge för Game (Spel), som kan användas när ett Direct3D-program körs i helskärmsläge. För att förhindra att ett program använder ett läge tilldelar man det ett annat förinställningsläge.

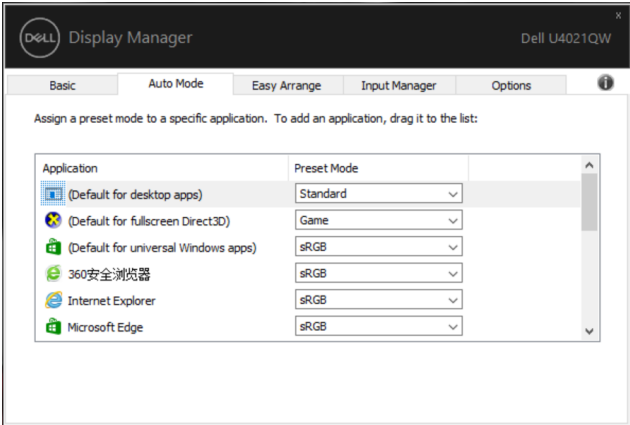

#### **Organisera Windows med Easy Arrange**

**Easy Arrange** hjälper dig att effektivt organisera dina programfönster på skrivbordet. Först väljer du ett fördefinierat layout-mönster som passar ditt arbete. Därefter behöver du bara dra in programfönstren i den definierade zonen. Tryck på ">" eller använd knappen Page Up/Page Down (Sida upp/Sida ned) för att hitta fler layouter. För att skapa en egen layout, arrangera de öppna fönstren och klicka på **Save (Spara)**.

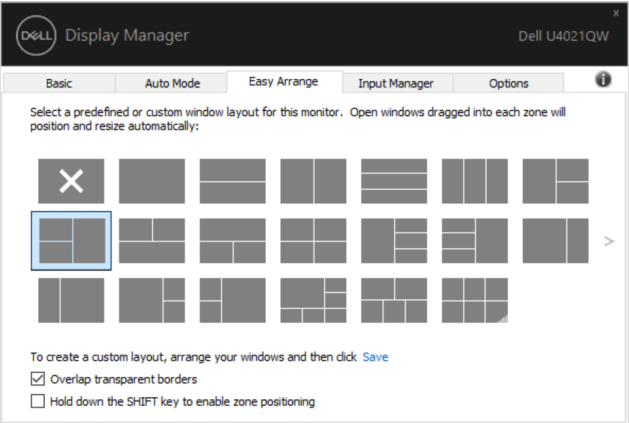

För Windows 10 kan du använda olika fönster-layouter för vart och ett av de virtuella skrivborden.

Använder du ofta Windows fästfunktion kan du välja "**Hold down the SHIFT riggekey to enable zone positioning" (Håll SHIFT-tangenten nedtryckt för att aktivera zonpositionering**). Det ger Windows-fäste prioritet över **Easy Arrange**. Du kommer att behöva trycka på Shift-tangenten för att använda positionering med **Easy Arrange**.

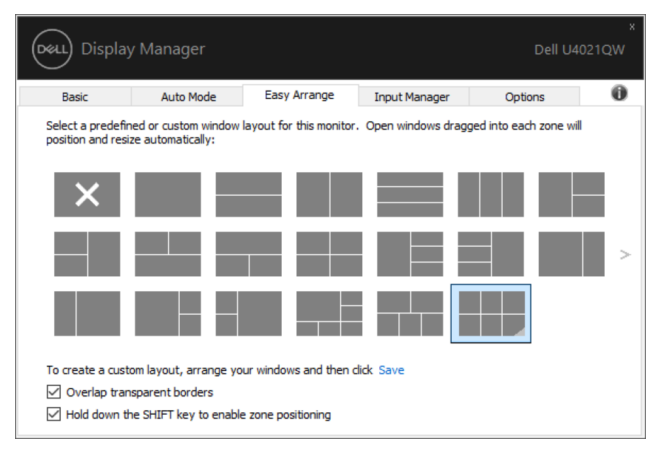

<span id="page-9-0"></span>Om du använder flera skärmar i en array eller matris, kan **Easy Arrange** användas över alla skärmarna som ett skrivbord. Välj "**Span multiple displays**" (Sträck över flera skärmar) för att aktivera funktionen. Du måste justera skärmarna ordentligt för att det ska bli effektivt.

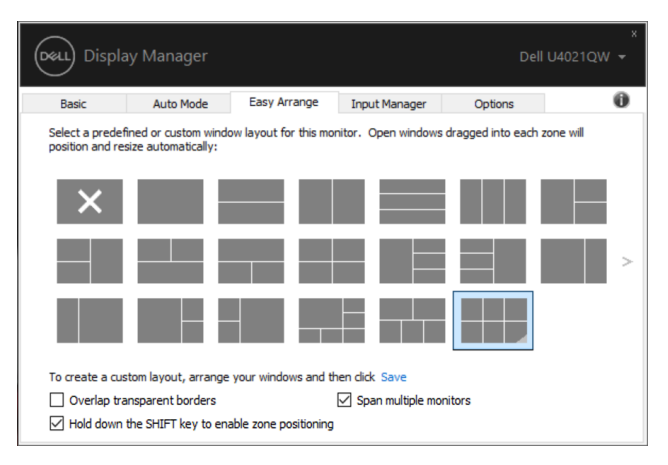

Det finns andra avancerade sätt att använda Easy Arrange. Se tabellen nedan.

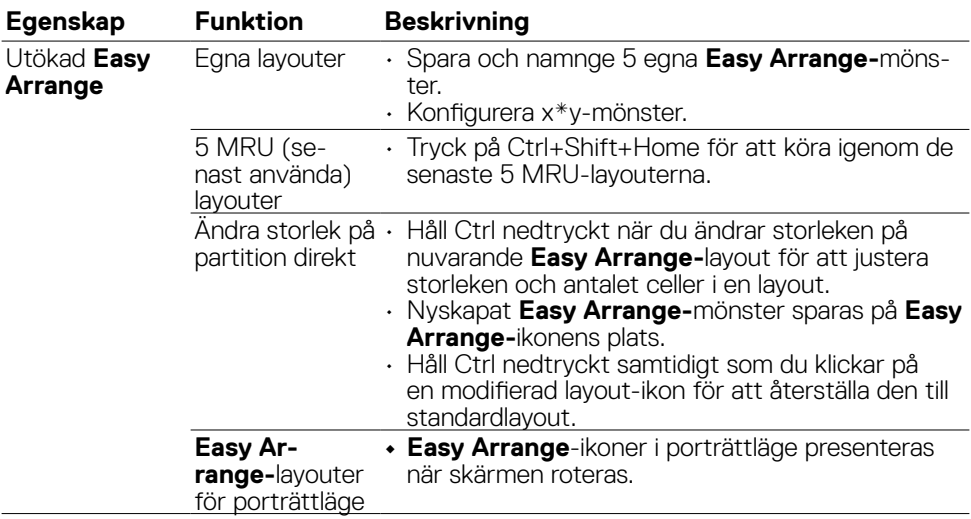

 **OBS! Ett program kan kräva en minsta effektiv upplösning för sitt programfönster. Ett sådant program kanske inte passar i en Ease Arrangezon om zonen är mindre än det den fönsterstorlek som krävs.**

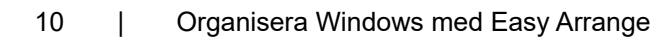

#### **Hantera flera videoingångar**

Fliken **Input Manager** ger praktiska möjligheter att hantera flera videoingångar som är anslutna till din Dell-skärm. Den gör det väldigt lätt att växla mellan ingångar när du arbeta med flera datorer.

Alla videoingångsportar som finns på skärmen finns listade. Du kan namnge varje ingång som du vill. Spara ändringarna efter varje ändring.

Du kan definiera en kortkommandoknapp för att snabbt växla till din favoritingång och en annan kortkommandoknapp för att snabbt växla mellan två ingångar, om du ofta arbetar mellan dem.

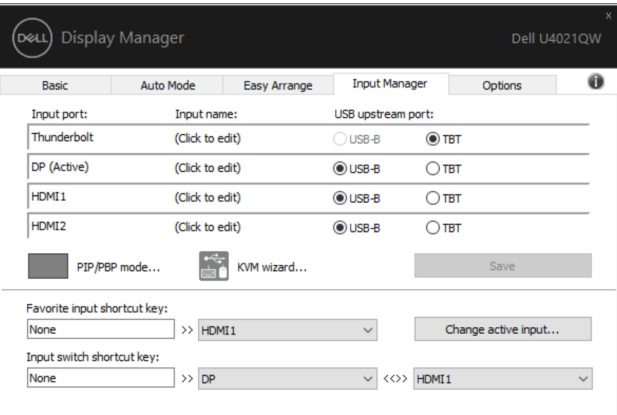

Du kan använda PIP/PBP-läget för att justera liten och stor PIP-storlek, PIP-delfönster, PBP 2-fönster.

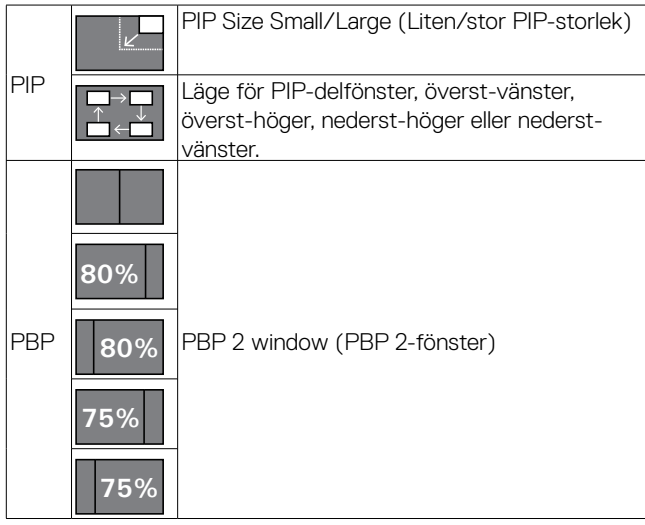

**DEL** 

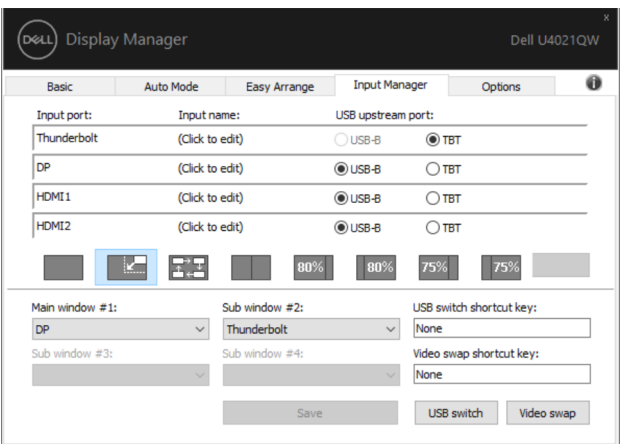

Om två ingångar måste byta fönsterplats, ger knappen "**Video swap" (Videobyte)** en uppsättning definierade par för snabbval.

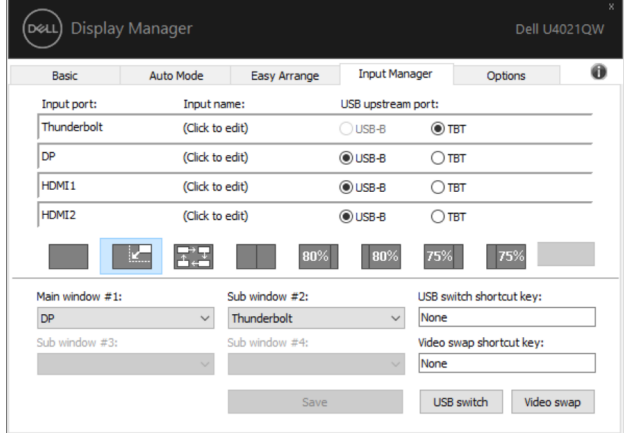

(dell

<span id="page-12-0"></span>Du kan använda rullgardinsmenyn för att växla till någon annan ingångskälla.

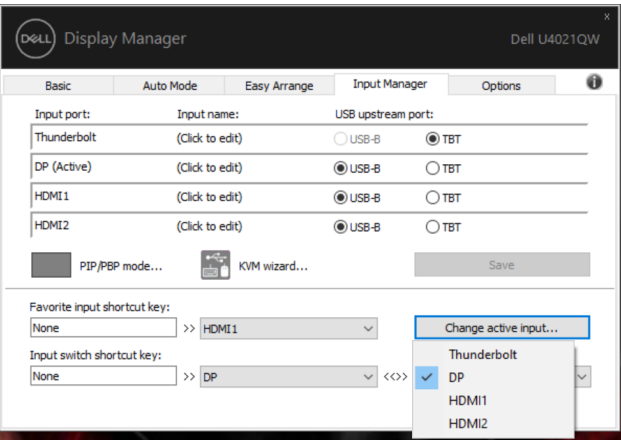

 **OBS! DDM kommunicerar med din skärm även när skärmen visar en video från en annan dator. Du kan installera DDM på datorn du använder ofta, och kontrollera ingångsväxlingen från den. Du kan även installera DDM på andra datorer som är anslutna till skärmen.**

## <span id="page-13-0"></span>**Återställa programplaceringar**

DDM kan hjälpa dig att återställa programfönstren till sina platser när datorn återansluts till skärmarna. Funktionen kan snabbt komma åt denna funktion genom att högerklicka på DDM-ikonen i meddelandefältet.

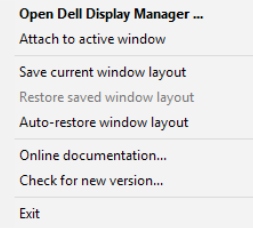

Väljer du "**Auto-restore window layout**" (Återställ fönsterlayout automatiskt) så spåras programfönstrets placering och registreras av DDM. DDM placerar automatiskt programfönstren på sina ursprungliga platser när datorn återansluts till skärmarna.

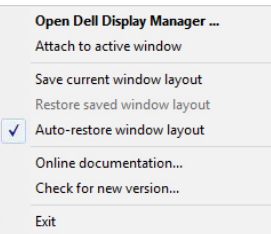

Om du vill gå tillbaka till en favoritlayout när du har flyttat runt programfönstren, välj först "**Save current window layout**" (Spara nuvarande fönsterlayout) och därefter "**Restore saved window layout**" (Återställ sparad fönsterlayout).

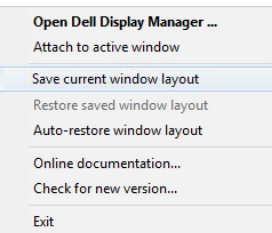

Du kan använda skärmarna med olika modeller eller upplösningar i din dagliga rutin, och kan använda olika fönsterlayouter på dem. DDM kan känna av vilken skärm du har återanslutit, och återställa programmens placering därefter.

Om du måste byta ut en skärm i en konfiguration av skärmmatris, så kan du spara fönsterlayouten innan du byter och återställer layouten när en ny skärm installeras.

#### **OBS! Programmen ska fortsatt köras för att dra fördel av denna funktion. DDM startar inte program.**

#### <span id="page-14-0"></span>**Använda energisparfunktioner**

På vissa Dell-modeller ger fliken Options (Alternativ) PowerNap energisparalternativ. Man kan välja att ställa in bildskärmens ljusstyrka på en lägstanivå eller ställa bildskärmen i viloläge när skärmsläckaren aktiveras.

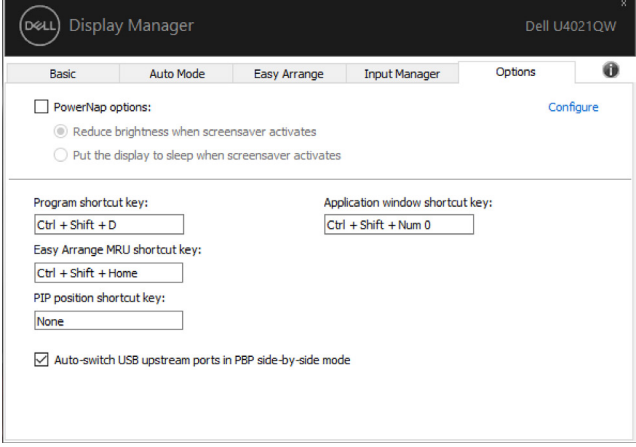

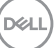

#### <span id="page-15-0"></span>**Andra kortkommandoknappar**

Kortkommandon kan definieras för nedanstående funktioner, du kan definiera kortkommandot för snabbåtkomst för att utföra funktionerna:

- **• Programkortkommando:** snabböppna dialogrutan **Quick Settings (Snabbinställningar)**.
- **• Easy Arrange MRU-kortkommando:** för att snabbt verkställa de 5 senast använda fönsterlayouterna.
- **• Kortkommando för programfönster:** för att starta en snabbmeny för alternativ under **Auto Mode (Automatiskt läge)** och **Easy Arrange**.
- **• Kortkommando för PIP-position:**för att snabbt verkställa PIP underpositionering av fönsterposition till överst-vänster, överst-höger, nedersthöger eller nederst-vänster.

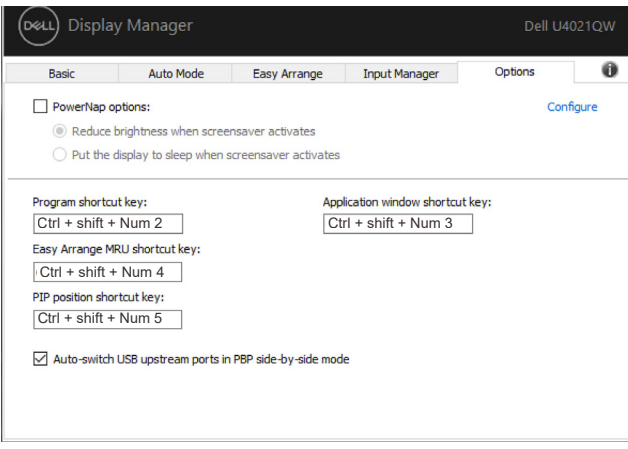

### <span id="page-16-0"></span>**Fäst DDM på ett aktivt fönster (enbart Windows 10)**

DDM-ikonen kan fästas på det aktiva fönstret som du arbetar på. Klicka på ikonen för enkel åtkomst till nedanstående funktioner.

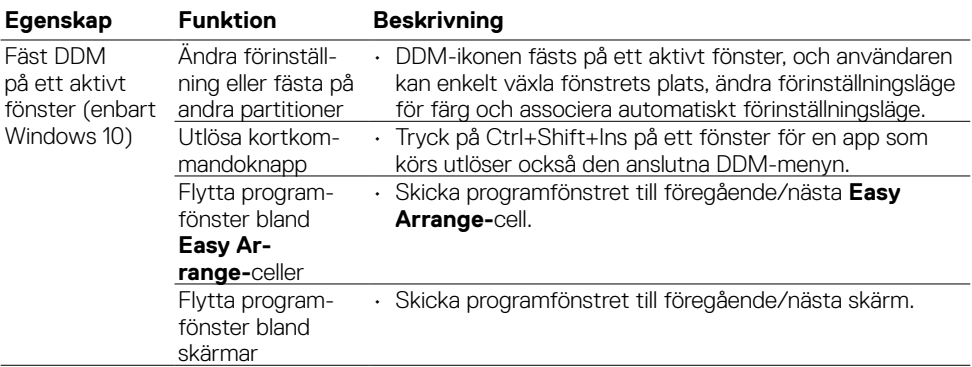

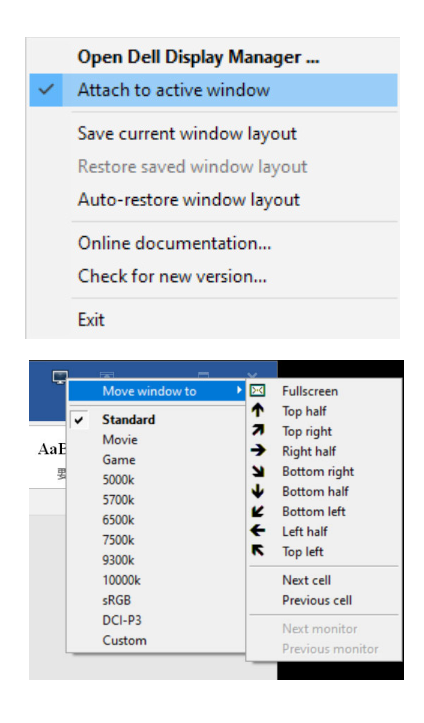

DELL

### **Felsökning**

Om DDM inte fungerar med din skärm, så visar DDM nedanstående ikon i meddelandefältet.

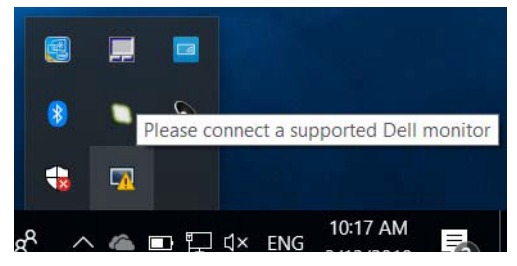

Klicka på ikonen, DDM visas som ett mer detaljerat felmeddelande.

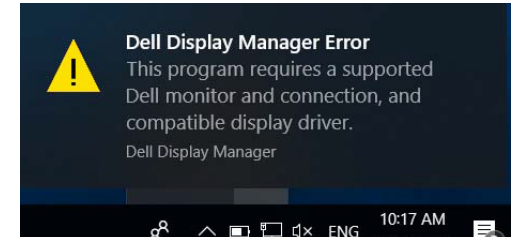

Observera att DDM bara fungerar med skärmar av märket Dell. Använder du en skärm från en annan tillverkare, så stöds de inte av DDM.

Om DDM inte kan identifiera och/eller kommunicera med en Dell-skärm som stöds, följ dessa steg för att felsöka:

- **1.** Kontrollera att videokabeln är ordentligt ansluten till skärmen och datorn, speciellt att kontakterna är ordentligt isatta på sina platser.
- **2.** Kontrollera skärmens OSD för att se att DDC/CI är aktiverat.
- **3.** Kontrollera att du har den senaste skärmdrivrutin från grafiktillverkaren (Intel, AMD, NVidia osv.). Skärmdrivrutinen är ofta orsaken till DDM-fel.
- **4.** Ta bort eventuella dockningsstationer eller kabelförlängningar eller konverterare mellan skärmen och grafikporten. En del billiga extendrar, hubbar eller konverterare kanske inte har ordentligt stöd för DDC/CI och DDM fungerar inte. Uppdatera drivrutinen för en sådan enhet om den senaste versionen är tillgänglig.
- **5.** Starta om datorn:

**DGL** 

DDM kanske inte fungerar med nedanstående skärmar:

- • Modeller på Dell-skärmar äldre än 2013 och av D-serien. För mer information, se www.dell.com/support/monitors.
- • Spelskärmar som använder Nvidia-baserad G-Sync-teknik
- • Virtuella och trådlösa skärmar stödjer inte DDC/CI
- • Vissa tidiga modeller av DP 1.2-skärmar. Det kan vara nödvändigt att inaktivera MST/DP 1.2 med skärmens skärmmeny

Om datorn är ansluten till Internet blir du uppmanad att uppgradera till en nyare version av DDM-programmet är tillgängligt. Vi rekommenderar att man laddar ned och installerar det senaste DDM-programmet.

Du kan även kontrollera om det finns ny version genom att högerklicka på DDM-ikonen när du håller Shift-knappen intryckt.

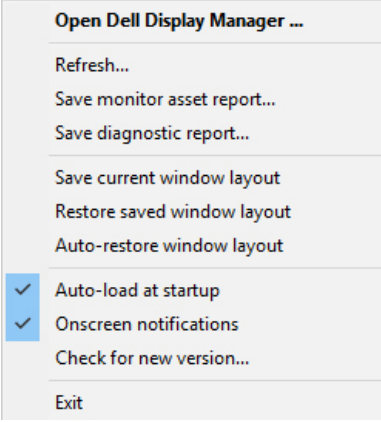

**DEL**